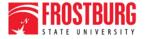

One University. A World of Experiences.

#### Web Help Desk

The Office of Information Technology is pleased to announce Web Help Desk. Web Help Desk allows users to enter tickets for Incidents & Requests, track and monitor tickets, and access Frequently Asked Questions (FAQs). The following provides instructions on using Web Help Desk.

There are several ways to submit a ticket to the Help Desk:

- Enter the request directly into Web Help Desk (instructions below).
- Email helpdesk@frostburg.edu (be sure to include a description of the problem, your phone number, and your location). Your email automatically generates a ticket in Web Help Desk and a response email is sent (instructions are within this document)
- Call us at 301-687-7777 for urgent or emergency issues.

#### **Logging into Web Help Desk**

Access the Technology web page at 3. The Help Request page displays. http://www.frostburg.edu/computing and click on the Submit A Help Desk Ticket button and log into Web Help Desk. Or access Web Help Desk directly at: https://webhelpdesk.frostburg.edu. **Help Request** Enter your FSU Username and Request Type Password. Click Login. Request Detail Location Gira Center Room 123D Access to this system is restricted to authorized users only and Access to this system is restricted to authorized users only and limited to approved business purposes. By using this system you expressly consent to the monitoring of all activities. Any unauthorized access or use of this system is prohibited and could be subject to criminal and civil penalties. All records - reports - email - software and other data generated by or residing upon this system are the property of the State of Maryland and may be used by the State of Maryland for any purpose. Log In User Name Password

#### Web Help Desk Quick Reference

# Creating a Ticket in Web Help Desk Select a Request Type from the Request Type dropdown list. **Help Request** Request Type Request Detail Location Gira Center Room 123D Enter all applicable fields including Request Detail, Location, and Room. Depending on the Request Type, additional fields may display. Note: Related FAQs display on the right hand side of the page depending on the Request Type selected. Related FAQs How can I connect to FSU's Wireless Network? How can a guest access FSU's Wireless Network? How can I add a network printer? How will I access the internet from my Residence How do I connect my game system to the internet? 1-5 of 9 items Click the Save icon (bottom right hand side of the

page) to submit the ticket.

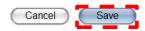

The following response displays.

#### Thank You!

Your ticket number is 145. You can use the History button above to check the status of your ticket. An email confirmation is on its way to BKenney@frostburg.edu.

#### **Viewing Ticket History**

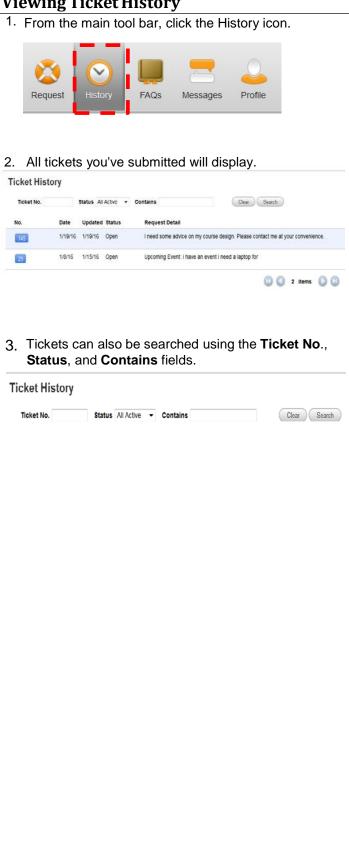

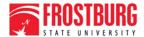

One University. A World of Experiences.

#### Web Help Desk Quick Reference

#### **Using FAQs**

1. From the main tool bar click the FAQs icon.

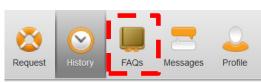

Select Request Type from the Category drop-down list. Depending on the Request Type, additional fields may display.

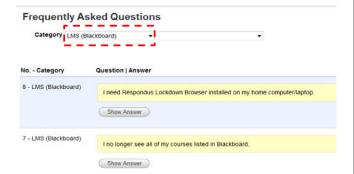

Click the **Search** button to display all FAQs for the category selected. Click **Show Answer** to display the desired answer.

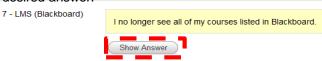

Note: Additional key word searches can be made using the Contains field and FAQ# fields.

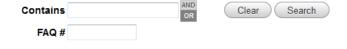

### Submitting a Ticket Via Email

Location : Gira Center

- 1. Email your request/issue to: helpdesk@frostburg.edu
  - ➢ Be sure to include a description of the problem, your phone number, and location.
- 2. Check your email to confirm the ticket was created.
- To view the ticket in Web Help Desk, click on the url in the body of the email message and log into Web Help Desk.

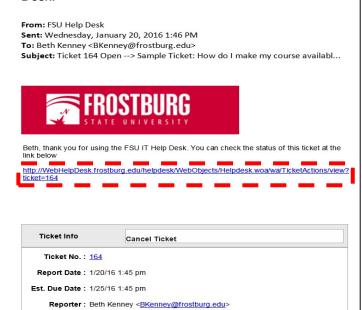

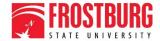

## One University. A World of Experiences.

#### Web Help Desk Quick Reference

### Interacting with and Updating a Ticket Via Email

When a ticket is created, an automatic email confirmation is sent to you. Click on the link in the email to view the ticket. From: FSU Help Desk Sent: Wednesday, January 20, 2016 1:46 PM To: Beth Kenney < BKenney@frostburg.edu> Subject: Ticket 164 Open --> Sample Ticket: How do I make my course availabl... Beth, thank you for using the FSU IT Help Desk. You can check the status of this ticket at the http://WebHelpDesk.frostburg.edu/helpdesk/WebObjects/Helpdesk.woa/wa/TicketActions/view? Ticket Info Cancel Ticket Ticket No. : 164 Report Date: 1/20/16 1:45 pm Est. Due Date: 1/25/16 1:45 pm Reporter: Beth Kenney < BKenney@frostburg.edu> Location: Gira Center Room : 123D

Interact with and update a ticket by clicking on the Add Note link within the email.

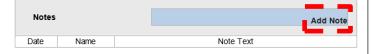

3. You can **Cancel** a ticket by clicking on the Cancel Ticket link within the email.

From: FSU Help Desk
Sent: Wednesday, January 13, 2016 10:19 AM
To: Beth Kenney <BKenney@frostburg.edu>

Subject: Ticket 71 Open --> AV Help: This is a test ticketI'm teaching in a...

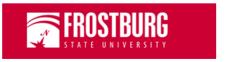

Beth, thank you for using the FSU IT Help Desk. You can check the status of this ticket at the

http://WebHelpDesk.frostburg.edu/helpdesk/WebObjects/Helpdesk.woa/wa/TicketActions/view?ticket=71

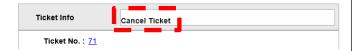

4. When the status of a ticket changes, you will receive another confirmation email. Possible options are Closed, Cancelled, Hold.

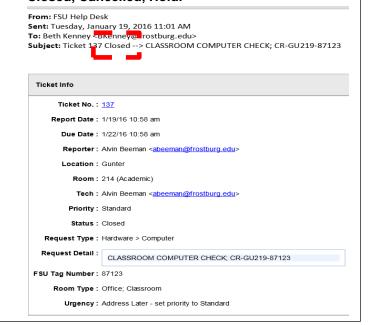